# **Le webmail**

# **Table des matières**

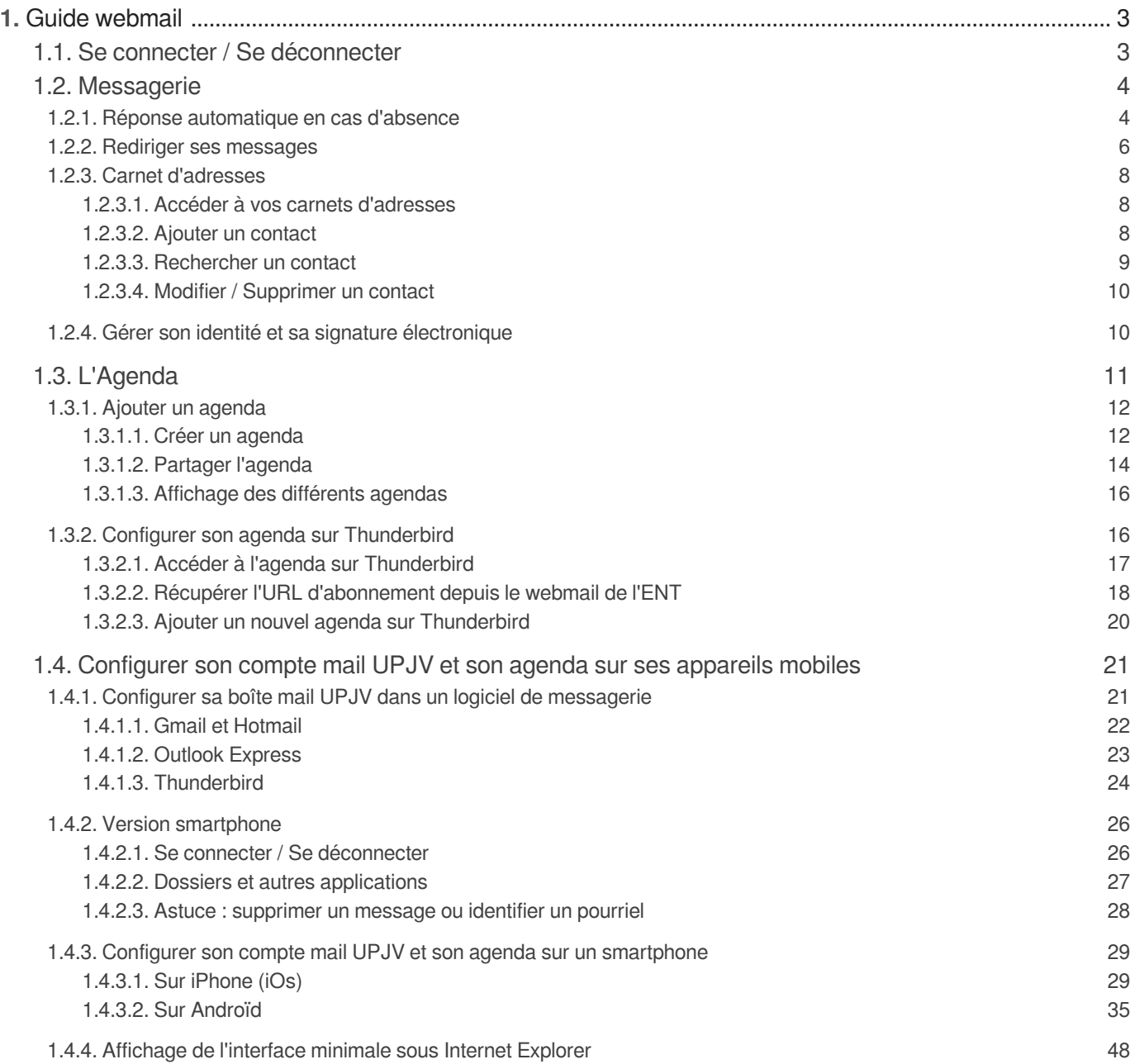

## <span id="page-2-0"></span>**1. Guide webmail**

#### **Qu'est ce que le Webmail ?**

Le webmail permet d'accéder à votre compte de courrier électronique à partir de n'importe quel ordinateur qui dispose d'un accès à Internet, grâce aux navigateurs classiques (exemple : Firefox, Internet Explorer, Opera...)

Vous pouvez lire vos messages de chez vous sans avoir à configurer un autre logiciel de messagerie.

Il vous suffit de vous connecter à <https://www.u-picardie.fr/ent>[https://www.u-picardie.fr/ent] d'aller dans la section "Communication" / "Webmail des personnels"

Tous vos messages sont stockés sur les serveurs de l'UPJV et sauvegardés automatiquement tous les jours.

 $\bigstar$ 

Pensez à supprimer régulièrement les messages que vous ne souhaitez plus conserver afin de ne pas surcharger votre messagerie.

Cliquez  $\blacksquare$  ici (cf. - guidePapier.pdf) pour télécharger la documentation en pdf

### <span id="page-2-1"></span>**1.1. Se connecter / Se déconnecter**

Prérequis : avoir un compte de messagerie UPJV activé.

Si votre compte de messagerie UPJV n'est pas activé : contactez votre technicien informatique de site.

Le webmail permet d'accéder à votre compte de courrier électronique UPJV à partir de n'importe quel ordinateur qui dispose d'un accès à Internet, grâce aux navigateurs classiques (exemple : Firefox, Internet Explorer, Chrome, Opera...).

### **Se connecter**

#### **Depuis l'ENT**

Pour accéder à votre webmail, connectez-vous à votre ENT : <https://www.u-picardie.fr/ent>/https://www.u[picardie.fr/ent\]](https://www.u-picardie.fr/ent) et cliquez sur l'onglet "Communication" /"Webmail des personnels"

#### **Depuis un navigateur**

Pour accéder à votre webmail, accédez à l'adresse suivante : <https://www.u-picardie.fr/horde>/ [https://www.u-picardie.fr/horde\]](https://www.u-picardie.fr/horde) puis connectez-vous via l'écran d'authentification (CAS) avec votre identifiant UPJV et mot de passe habituels.

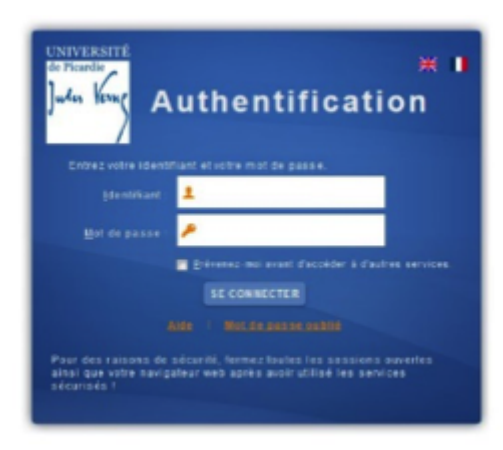

### **Se déconnecter**

Recherche (Tout le message) О Pas de limitatio Test Filtre **v** Autre Taille .ce

Pour vous déconnecter du webmail, cliquez sur la flèche orange en haut à droite de votre écran.

### <span id="page-3-0"></span>**1.2. Messagerie**

- <span id="page-3-1"></span>**1.2.1. Réponse automatique en cas d'absence**
	- Pour mettre en place une réponse automatique en cas d'absence (congés, arrêt maladie, déplacement...)

1 Cliquez sur l'onglet « Courrier », sous-menu « Filtres » :

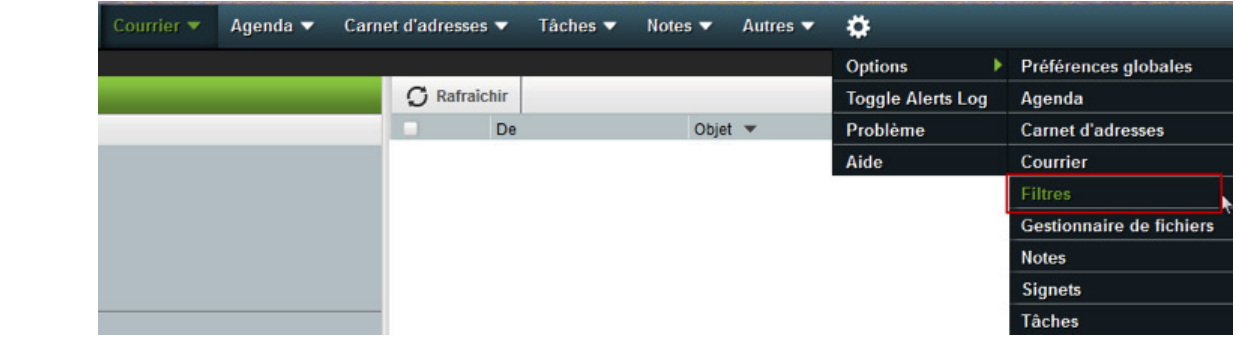

Dans le sous-menu « Filtres », cliquez sur « Absence » 2

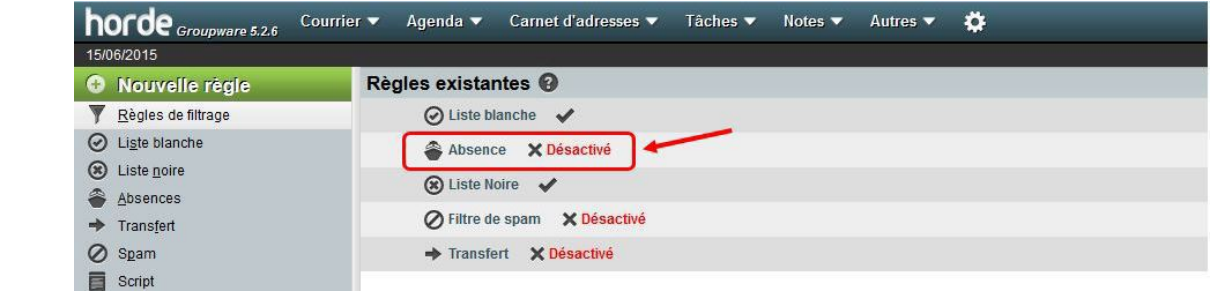

3) Dans la partie « Absence », vous pouvez configurer le message que vous souhaitez transmettre aux personnes vous envoyant un mail.

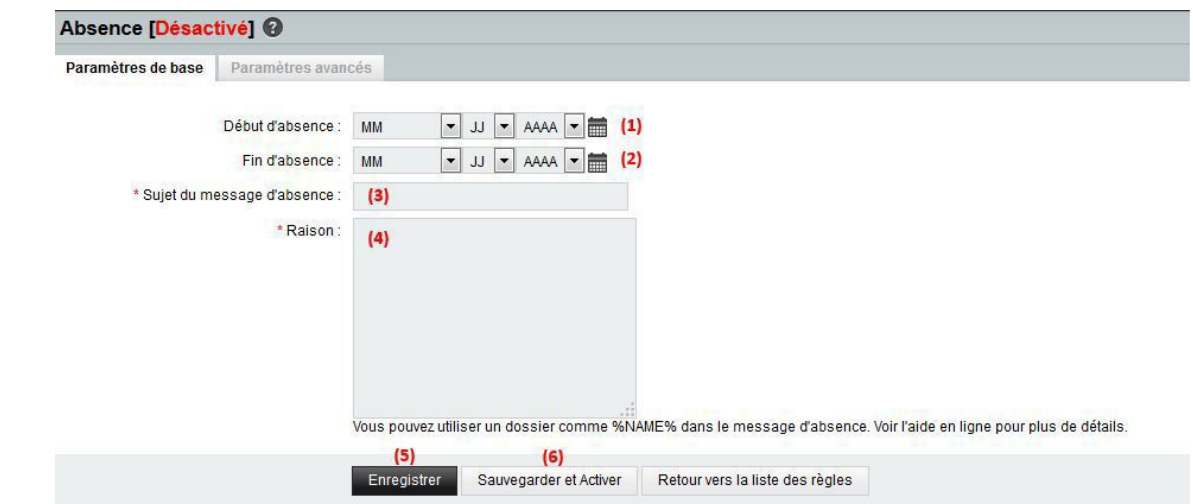

- (1) : Date à laquelle vous souhaitez mettre en place votre message d'absence
- (2) : Date à laquelle vous souhaitez mettre fin à votre message d'absence
- (3) : Objet de votre message d'absence (objet du mail)
- (4) : Contenu de votre message d'absence (corps du mail)
- (5) : Enregistre votre configuration mais ne l'active pas
- (6) : Enregistre votre configuration et active la réponse automatique

Des paramètres avancés sont également disponibles 4

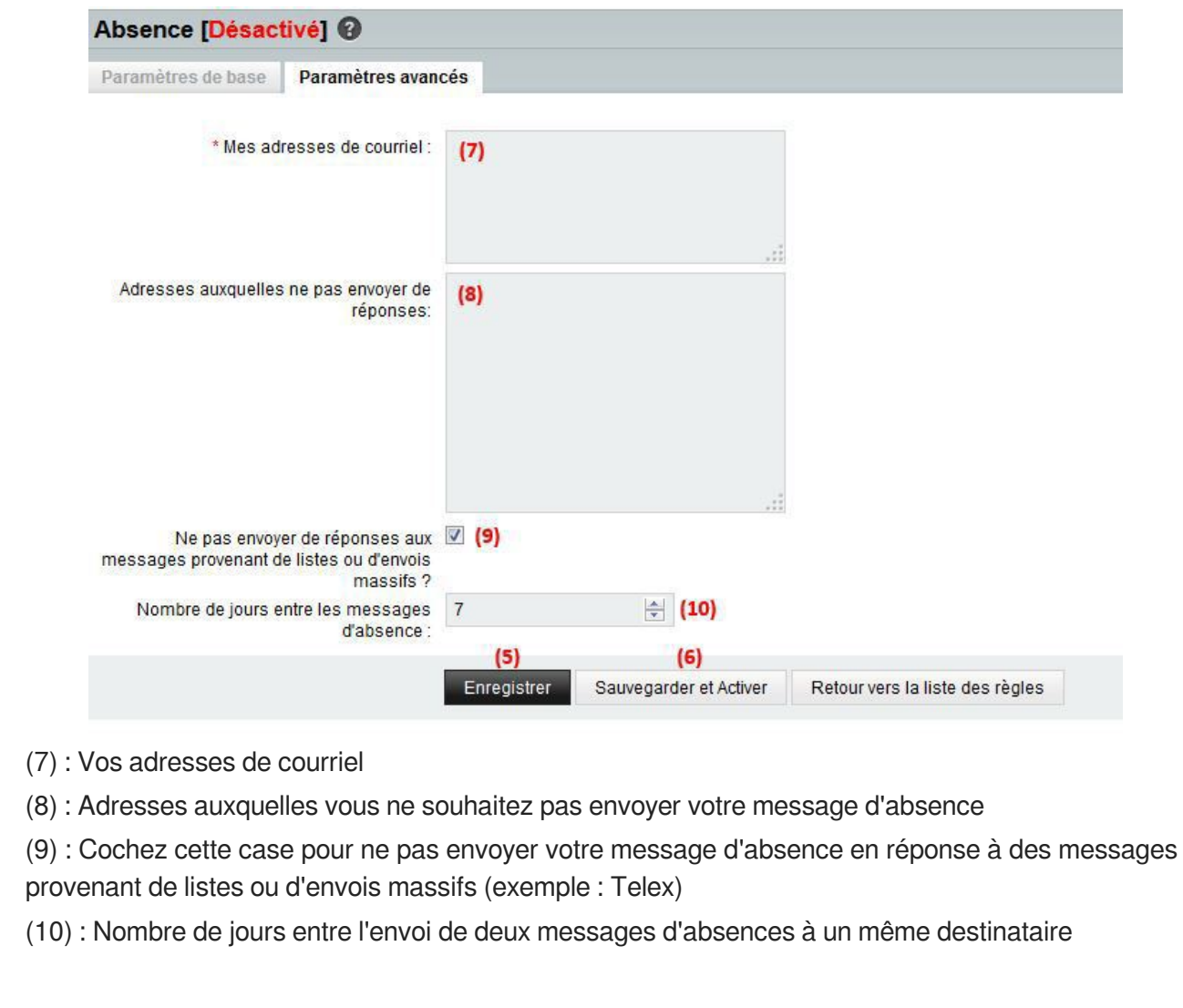

Astuce : Une fois vos paramètres complétés, vous pouvez activer directement votre message d'absence en cliquant sur « X Désactivé » qui deviendra alors « V ».

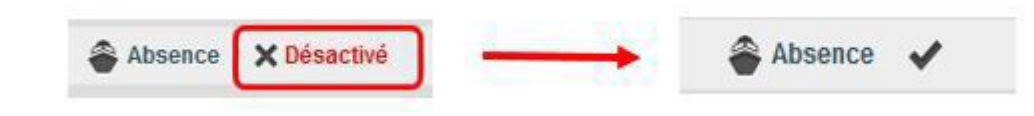

Vous pouvez effectuer la même démarche pour désactiver la réponse automatique.

### <span id="page-5-0"></span>**1.2.2. Rediriger ses messages**

Pour rediriger vos mails vers une autre adresse électronique, c'est-à-dire renvoyer tous les mails reçus sur votre adresse mail UPJV vers une autre adresse email

1 Cliquez sur l'onglet « Courrier », sous-menu « Filtres » :

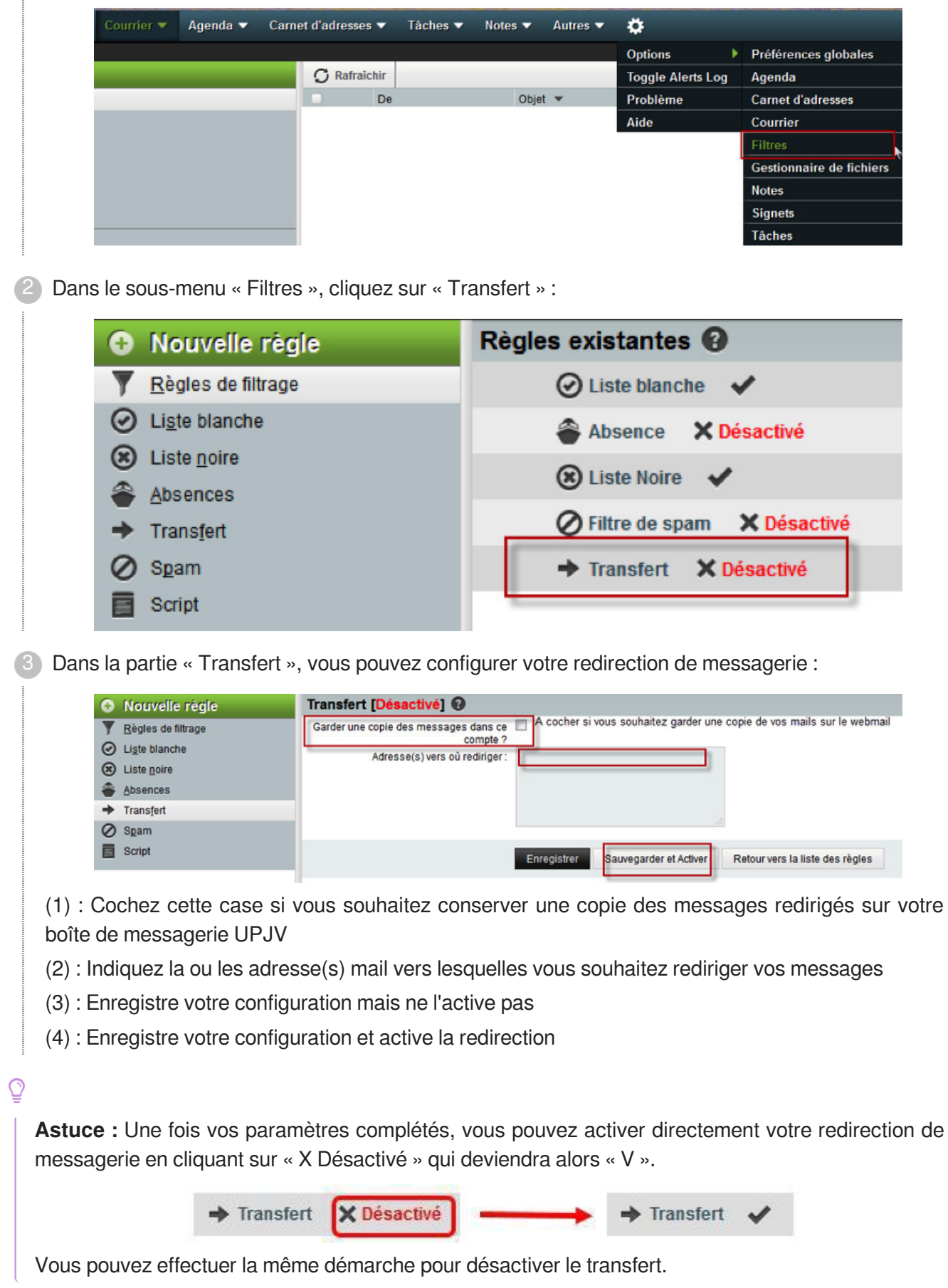

### <span id="page-7-0"></span>**1.2.3. Carnet d'adresses**

#### <span id="page-7-1"></span>**1.2.3.1. Accéder à vos carnets d'adresses**

Pour accéder à vos carnets d'adresses, cliquez sur « Carnet d'adresses ». Un menu déroulant vous proposera alors les différents carnets d'adresses à votre disposition.

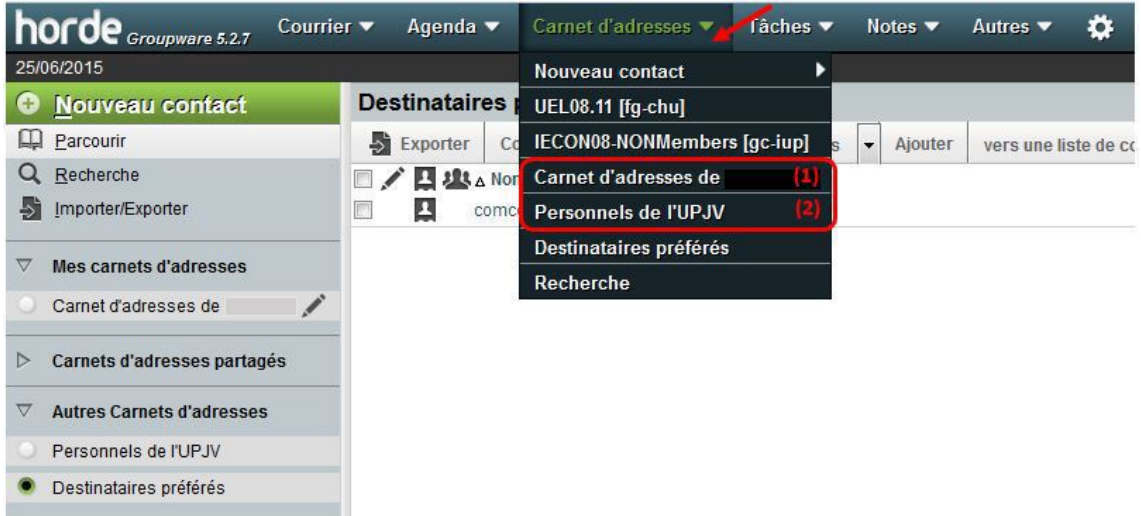

Vous retrouverez notamment :

- 1. Carnet d'adresses de « votre nom » : contient vos contacts.
- 2. Personnels de l'UPJV : contient les coordonnées des personnels de l'UPJV.

#### <span id="page-7-2"></span>**1.2.3.2. Ajouter un contact**

Pour ajouter un contact, vous pouvez :

- cliquer sur « Carnet d'adresses » puis sur « Nouveau contact » et enfin choisir dans quel carnet d'adresses vous souhaitez ajouter le contact

#### ou

- une fois dans le menu Carnet d'adresses, cliquer sur « Nouveau contact » à gauche de votre écran, puis choisir dans quel carnet d'adresses vous souhaitez ajouter le contact

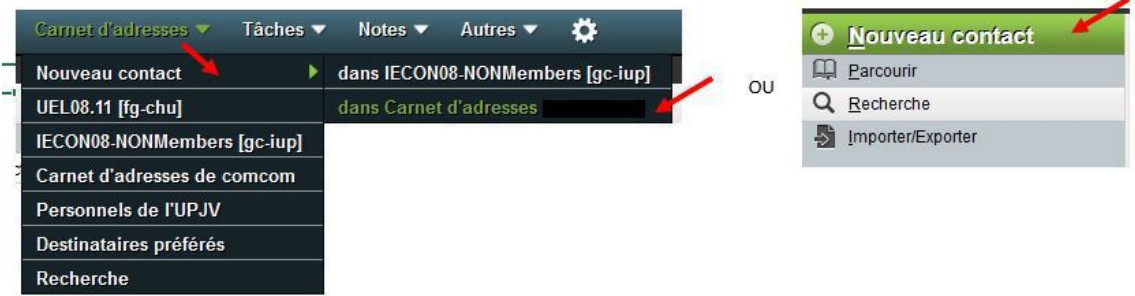

Vous pourrez alors compléter la fiche de votre nouveau contact avec les informations que vous souhaitez conserver. Cliquez sur « Ajouter » pour enregistrer votre nouveau contact.

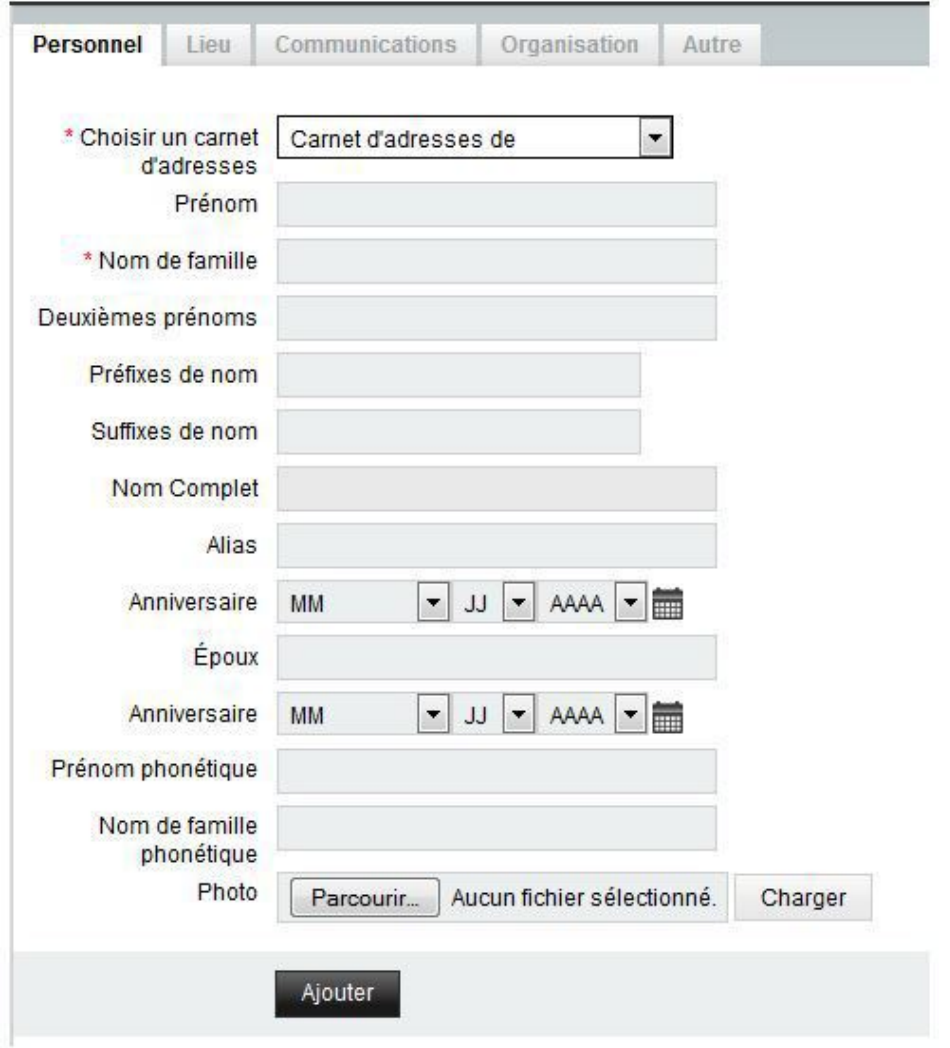

#### <span id="page-8-0"></span>**1.2.3.3. Rechercher un contact**

Pour rechercher un contact :

- 1. Cliquez sur « Carnet d'adresses » puis sur « Recherche »
- 2. Choisissez le carnet d'adresses dans lequel vous souhaitez effectuer la recherche
- 3. Sélectionnez si vous souhaitez rechercher dans toutes les informations, ou uniquement dans les adresses mails par exemple
- 4. Indiquez votre recherche
- 5. Cliquez sur « Recherche ». Le résultat de la recherche s'affiche alors en dessous

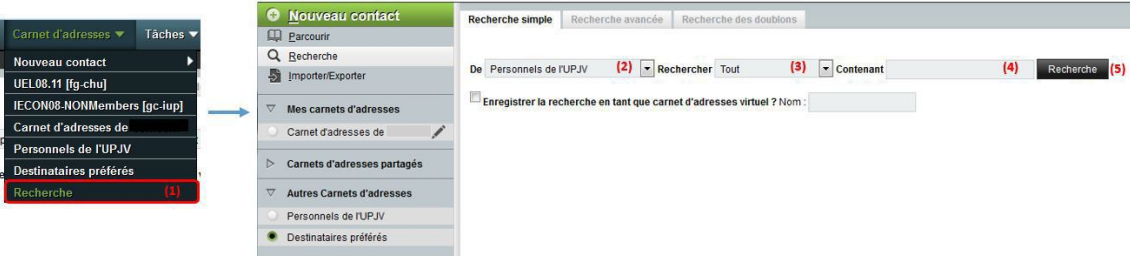

Vous pouvez effectuer des recherches plus poussées en utilisant les onglets « Recherche avancée » et « Recherche des doublons ».

#### <span id="page-9-0"></span>**1.2.3.4. Modifier / Supprimer un contact**

Pour modifier ou supprimer un contact, rendez-vous sur la fiche de ce contact (voir " [Rechercher un](#page-8-0)  [contact](#page-8-0)  $[P.9]$ ")

- 1. Visualisez les informations enregistrées pour le contact
- 2. Cliquez sur « Modifier » pour modifier les informations du contact puis sur « Enregistrer »
- 3. Cliquez sur « Supprimer » pour supprimer un contact puis sur « Supprimer » pour confirmer la suppression définitive du contact

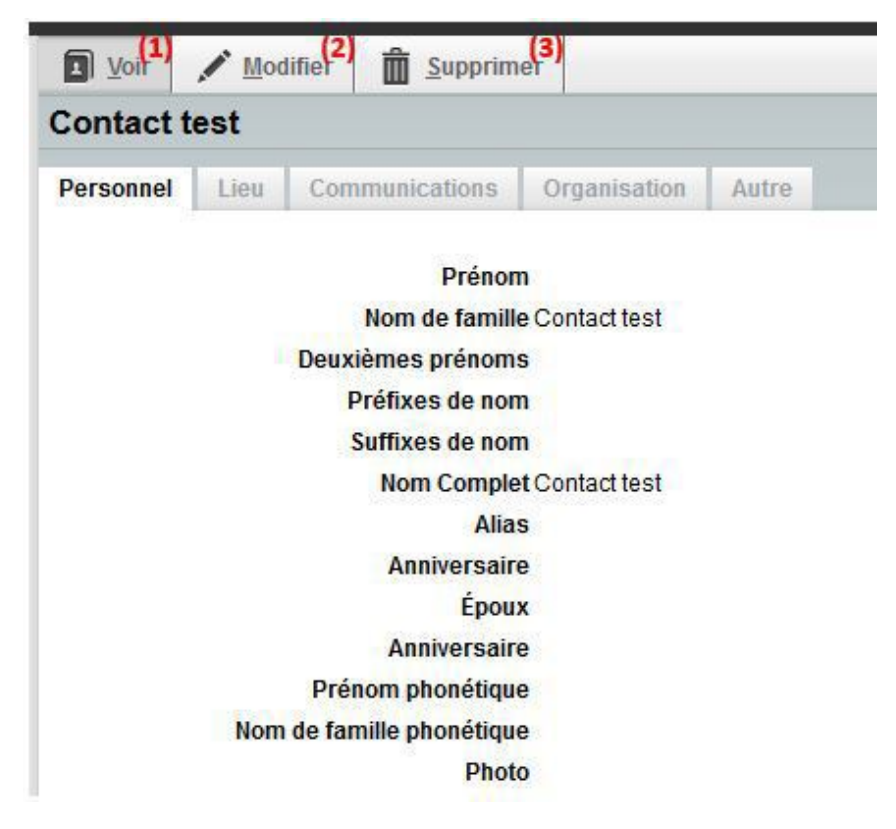

### <span id="page-9-1"></span>**1.2.4. Gérer son identité et sa signature électronique**

蛋 1 Cliquez sur le symbole (1), « Options » (2) puis sur le sous-menu « Courrier » (3).

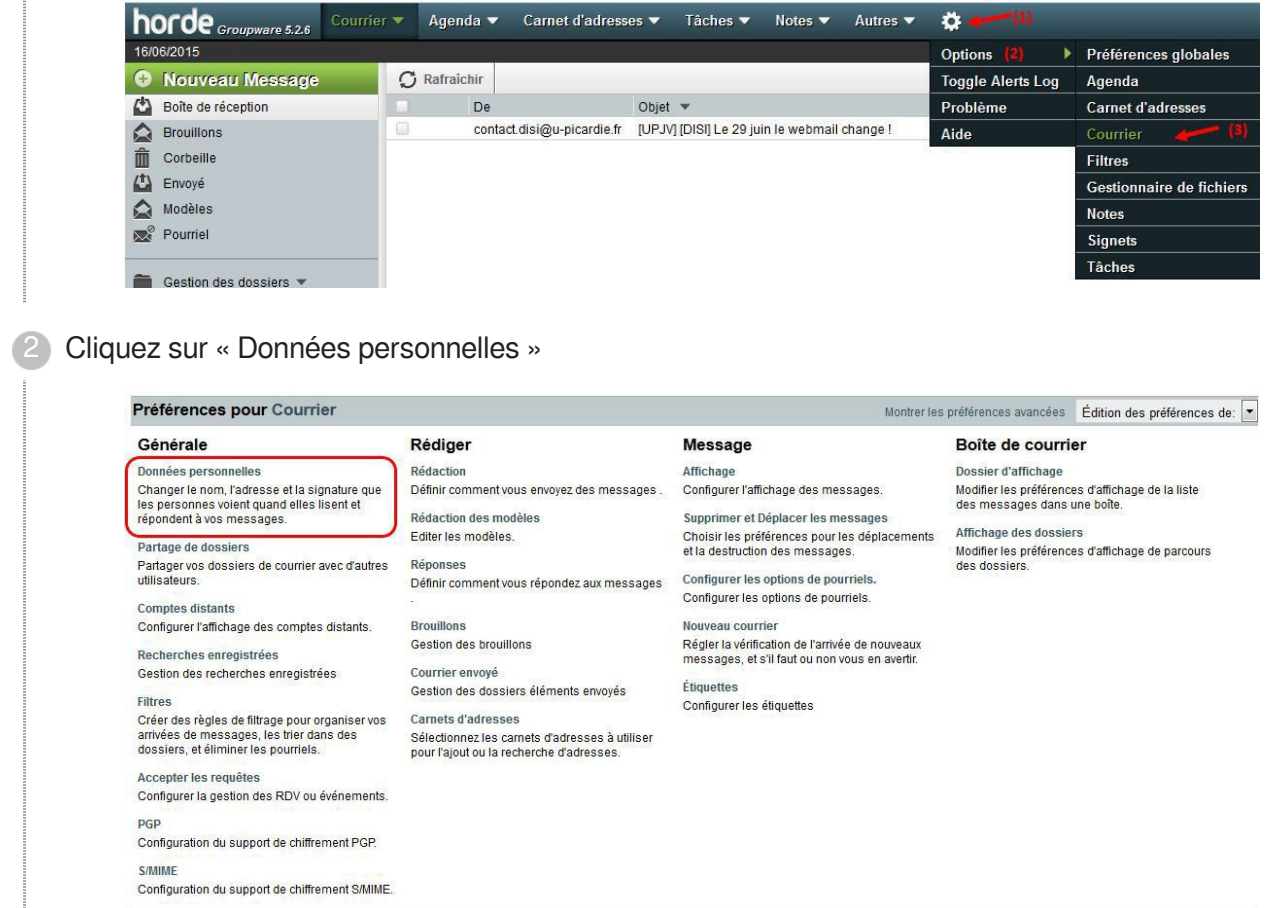

3) Dans ce menu, vous pouvez notamment configurer :

- Le nom du compte
- Votre signature au format texte ou HTML
- Le dossier vers lequel vos courriers envoyés sont enregistrés  $\bullet$

### <span id="page-10-0"></span>**1.3. L'Agenda**

**Accéder à l'agenda**

**Depuis l'adresse** : webmail.u-picardie.fr[webmail.u-picardie.fr] .

Cliquez ensuite sur "Agenda" en haut de la page.

#### **Depuis l' E.N.T** :

Rubrique "Communication" puis "Webmail des personnels", cliquez ensuite sur "Agenda" en haut de la page.

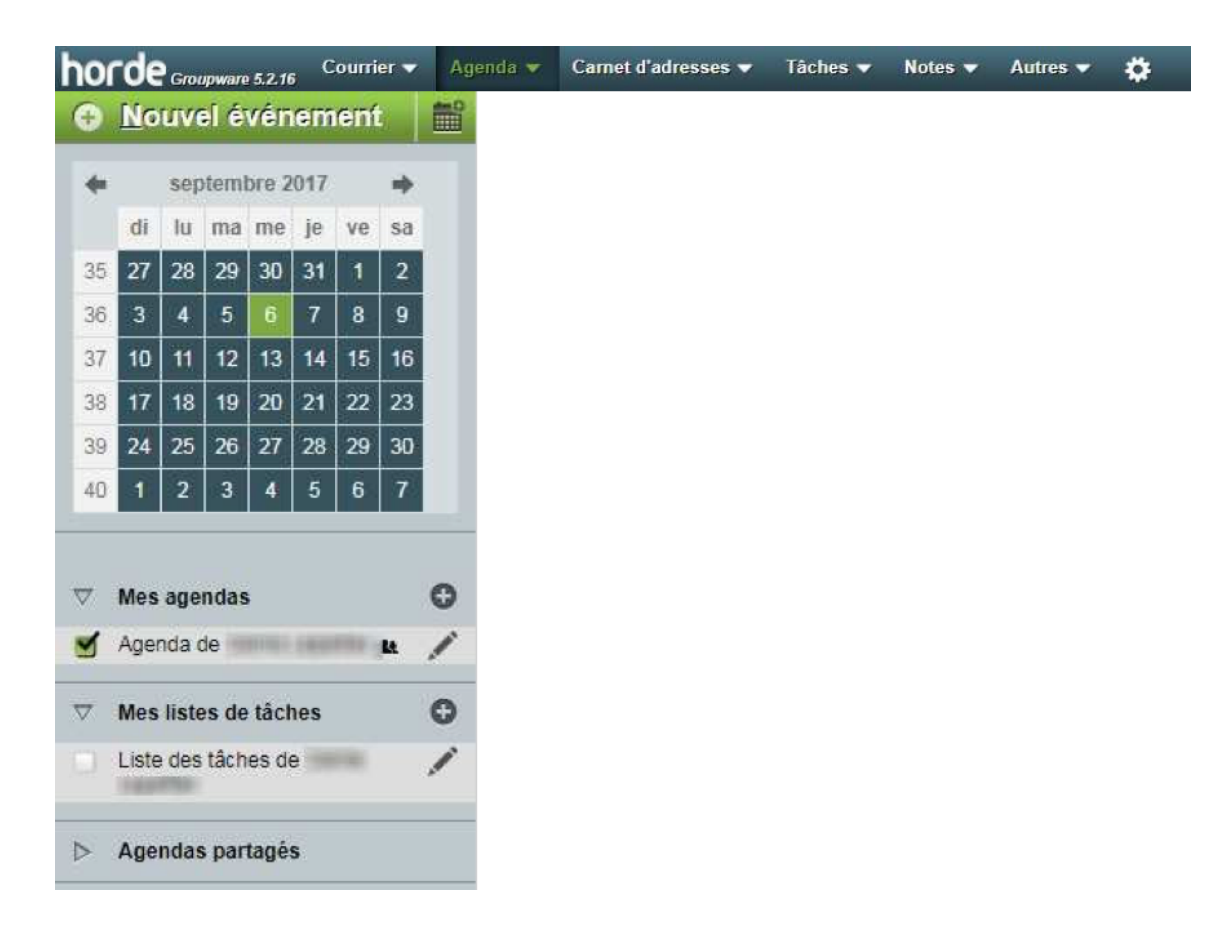

### <span id="page-11-0"></span>**1.3.1. Ajouter un agenda**

#### <span id="page-11-1"></span>**1.3.1.1. Créer un agenda**

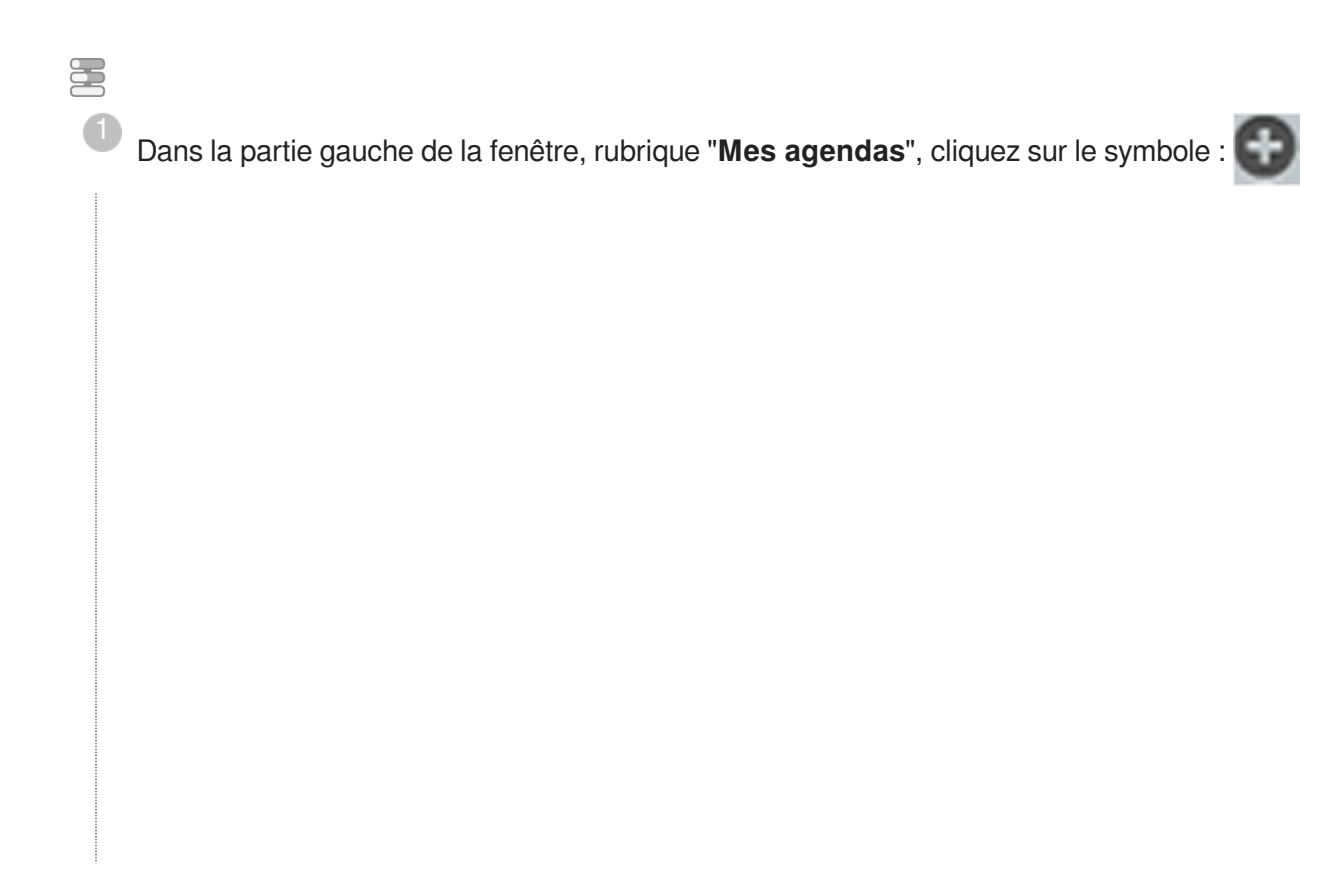

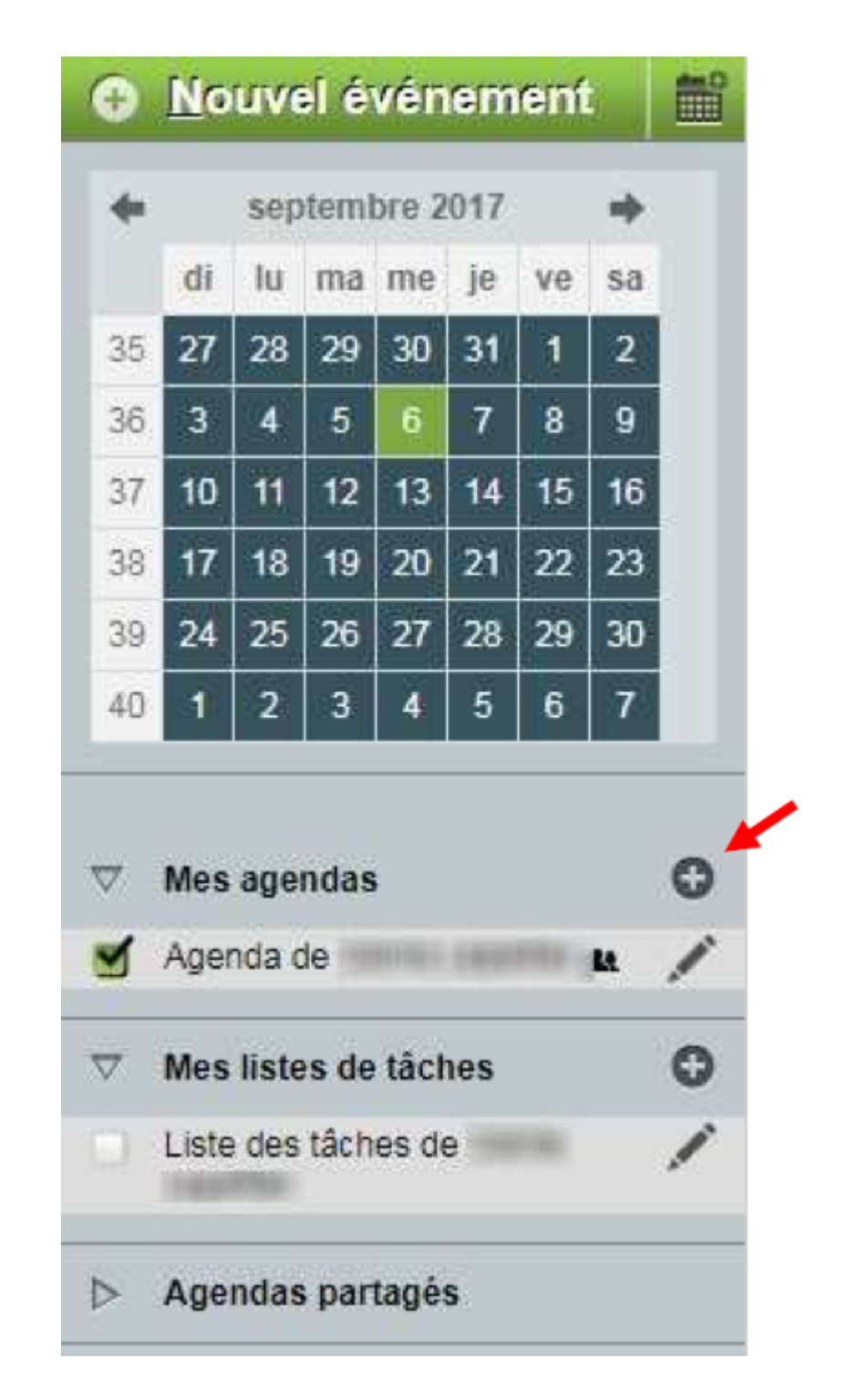

Renseignez titre, couleur, description...

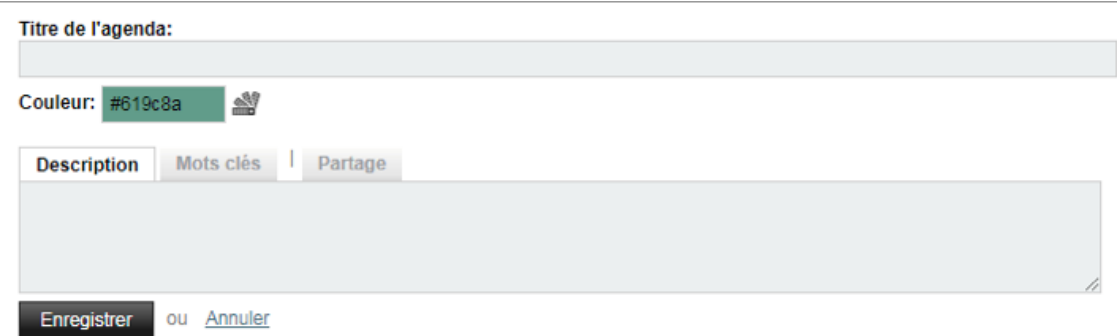

Cliquez sur "**Enregistrer**" 3

#### <span id="page-13-0"></span>**1.3.1.2. Partager l'agenda**

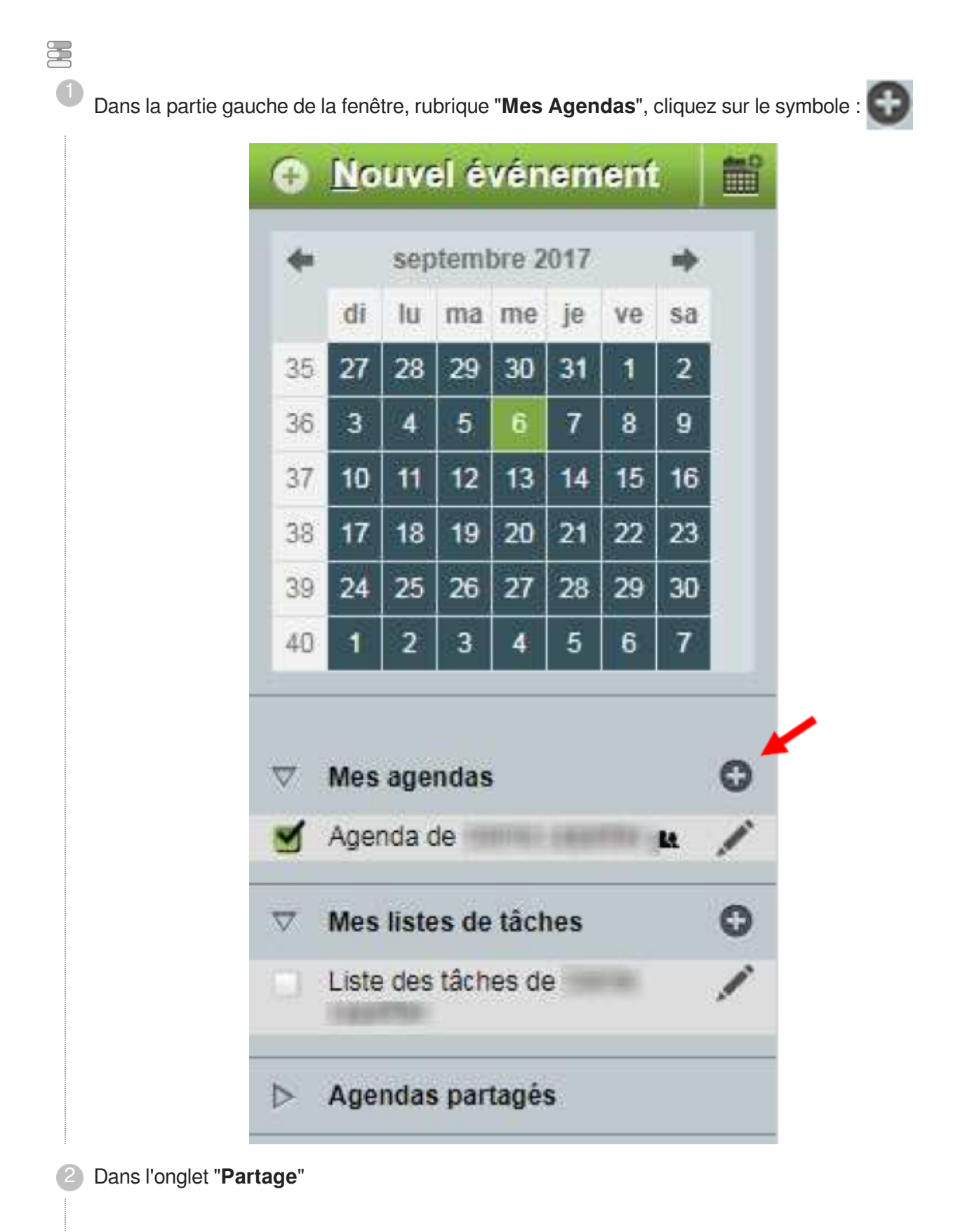

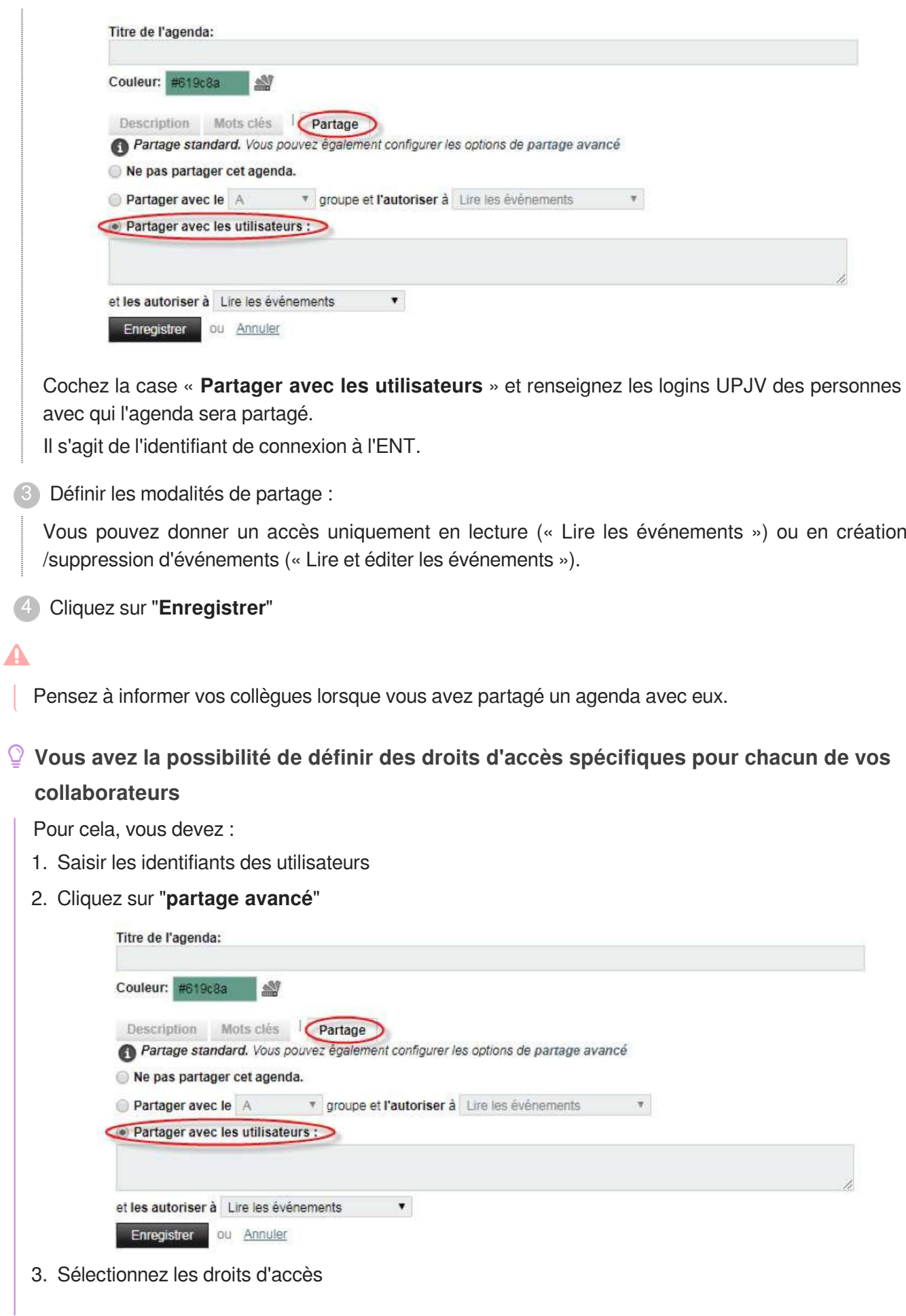

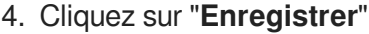

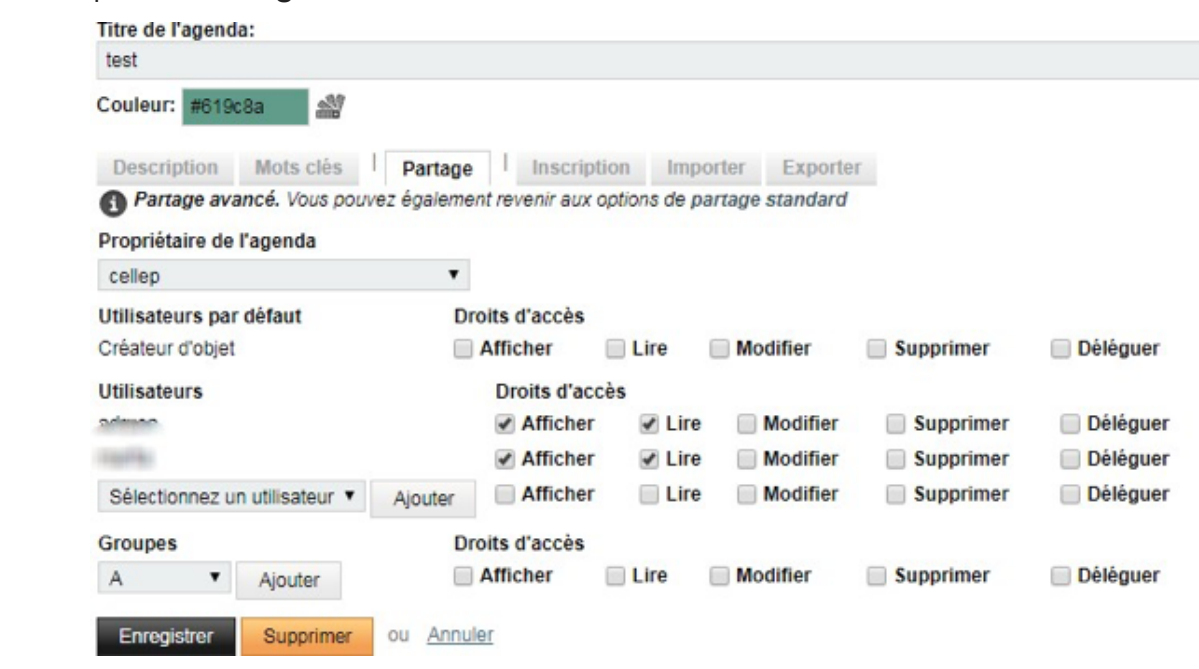

#### <span id="page-15-0"></span>**1.3.1.3. Affichage des différents agendas**

Dans la partie gauche de la fenêtre générale, déplier la rubrique « **Agendas partagés** ». Cochez les agendas que vous souhaitez visualiser dans votre planning.

![](_page_15_Picture_80.jpeg)

### <span id="page-15-1"></span>**1.3.2. Configurer son agenda sur Thunderbird**

Vous avez la possibilité de configurer et synchroniser votre agenda du webmail dans votre logiciel de

messagerie Thunderbird.

![](_page_15_Picture_10.jpeg)

#### <span id="page-16-0"></span>**1.3.2.1. Accéder à l'agenda sur Thunderbird**

![](_page_16_Picture_3.jpeg)

![](_page_17_Picture_30.jpeg)

### <span id="page-17-0"></span>**1.3.2.2. Récupérer l'URL d'abonnement depuis le webmail de l'ENT**

写

1 Pour trouver cette URL, allez sur le webmail de l'ENT.

Cliquez sur le stylo correspondant à l'agenda que vous voulez ajouter.

![](_page_18_Picture_2.jpeg)

2 Copiez l'URL d'abonnement WEBDAV/ICS.

![](_page_19_Picture_90.jpeg)

(Voir " Ajouter un nouvel agenda sur Thunderbird [p.20]")

#### **► Résultat**

Vous retrouvez vos différents agendas dans le menu de gauche. Vous pouvez les afficher ou les masquer en cochant les cases de chacun d'eux.

#### <span id="page-19-0"></span>**1.3.2.3. Ajouter un nouvel agenda sur Thunderbird**

### 蛋

- 1 Réalisez un clic droit dans la Zone « Agenda » sur le bandeau de gauche. Cliquez sur « Nouvel **Agenda** ».
- Sélectionnez "**Sur le réseau**" puis cliquez sur "**Suivant**" ; 2
- Vous devez coller l'URL d'abonnement WebDAV/ICS correspondant à l'agenda que vous voulez 3ajouter.

(Voir " Récupérer l'URL d'abonnement depuis le webmail de l'ENT [p.18]")

![](_page_20_Picture_72.jpeg)

Vous retrouvez vos différents agendas dans le menu de gauche. Vous pouvez les afficher ou les masquer en cochant les cases de chacun d'eux.

## <span id="page-20-0"></span>**1.4. Configurer son compte mail UPJV et son agenda sur ses appareils mobiles**

### <span id="page-20-1"></span>**1.4.1. Configurer sa boîte mail UPJV dans un logiciel de messagerie**

Vous trouverez ci-dessous les informations nécessaires à la configuration de votre boîte mail

#### **-- Paramètres IMAP**

- Nom du serveur : imap.u-picardie.fr
- Port : Laissez par défaut (993 pour IMAP SSL).
- $\bullet$ Sécurité TLS ou SSL : oui (conseillé).
- Nom d'utilisateur : votre identifiant ENT  $\bullet$
- Nom du compte : prenom.nom@u-picardie.fr  $\bullet$
- Mot de passe : entrez le mot de passe que vous avez défini

#### **- Paramètres SMTP**

- Nom du serveur : smtp.u-picardie.fr
- Port : 587 (STARTTLS) , ou 465 si vous utilisez SSL. Dans tous les cas, vous pouvez essayer les deux et vous arrêter sur celui qui fonctionne.
- Sécurité TLS ou SSL : oui (conseillé). Si les différents ports ne fonctionnent pas, réessayez avec le port 587 (STARTTLS).
- Authentification SMTP : oui, utilisez les mêmes paramètres que le compte entrant IMAP

#### <span id="page-21-0"></span>**1.4.1.1. Gmail et Hotmail**

#### **Ajouter votre mail UPJV dans Gmail et Hotmail**

L'ajout de votre boîte mail UPJV à votre compte Gmail ou Hotmail n'est pas possible.

Cependant vous pouvez **REDIRIGER vos mails UPJV vers votre mail personnel Gmail ou Hotmail.**

![](_page_21_Picture_83.jpeg)

### <span id="page-22-0"></span>**1.4.1.2. Outlook Express**

![](_page_22_Picture_37.jpeg)

3) Saisir les informations de paramétrage du compte mail

![](_page_23_Picture_85.jpeg)

Enfin "Ajouter un compte" 4

#### <span id="page-23-0"></span>**1.4.1.3. Thunderbird**

- Ajouter votre mail UPJV dans Mozilla THUNDERBIRD
	- 1) Allez au menu "Outils" puis "Paramètres des comptes"
	- 2) Cliquez sur "Gestion des comptes"
	- 3) Saisissez vos Nom et Prénom, adresse mail et mot de passe UPJV puis "Obtenir un nouveau compte"

![](_page_24_Picture_27.jpeg)

5) Saisir les paramètres des serveurs comme indiqué, n'oubliez pas votre identifiant UPJV puis "Terminé"

![](_page_25_Picture_84.jpeg)

### <span id="page-25-0"></span>**1.4.2. Version smartphone**

#### <span id="page-25-1"></span>**1.4.2.1. Se connecter / Se déconnecter**

#### **Connexion**

Pour vous connecter, tapez l'adresse www.u-picardie.fr/horde[www.u-picardie.fr/horde] sur le navigateur de votre smartphone. Vous pourrez alors vous connecter via l'écran d'authentification (CAS) (identifiant et mots de passe UPJV habituels).

![](_page_25_Picture_7.jpeg)

Vous accédez alors à votre boîte de réception.

#### **Déconnexion**

Pour vous déconnecter, touchez « Déconnexion » en haut à droite de votre écran :

![](_page_26_Picture_2.jpeg)

#### <span id="page-26-0"></span>**1.4.2.2. Dossiers et autres applications**

#### **Dossiers**

En touchant « Dossiers » en haut à gauche, vous accédez au menu de vos dossiers principaux (boîte de réception, brouillons, corbeille...). Pour consulter un dossier, il suffit de le toucher. Le retour au listing de vos dossiers se fera alors de nouveau via « Dossiers ».

![](_page_26_Picture_57.jpeg)

Afin d'afficher tous vos dossiers, appuyez sur « Tout montrer ». Vous pouvez alors faire dérouler la liste de vos dossiers en descendant dans la page.

#### **Autres applications**

D'autres applications que le courrier ont été optimisées pour une utilisation sur smartphone : Agenda, carnet d'adresses, filtres et tâches.

Pour accéder à ces fonctionnalités en partant de votre boîte de réception :

- 1. Touchez « Dossiers » : comme présenté en 13.2.1, rendez-vous dans votre menu de dossiers
- 2. Touchez « Applications ».
- 3. Touchez le nom de l'application qui vous intéresse.

![](_page_27_Picture_65.jpeg)

#### <span id="page-27-0"></span>**1.4.2.3. Astuce : supprimer un message ou identifier un pourriel**

Vous pouvez supprimer ou classer un message dans le dossier Pourriel depuis la boîte de réception en faisant glisser votre doigt de la gauche vers la droite sur un message.

L'objet du mail sera alors remplacé par deux touches « Supprimer » et « Pourriel » qu'il suffira alors de toucher.

![](_page_27_Picture_10.jpeg)

### <span id="page-28-0"></span>**1.4.3. Configurer son compte mail UPJV et son agenda sur un smartphone**

#### <span id="page-28-1"></span>**1.4.3.1. Sur iPhone (iOs)**

#### **1.4.3.1.a. Configurer son compte mail UPJV sur un smartphone iPhone**

![](_page_28_Picture_5.jpeg)

Cliquez sur « Autre » et sur « Ajouter un compte Mail » : 3

![](_page_29_Picture_81.jpeg)

4 Complétez les informations suivantes :

![](_page_29_Picture_82.jpeg)

(1) : Indiquez votre nom

(2) : Entrez votre adresse mail sous le format « prénom.nom@u-picardie.fr »

(3) : Entrez votre mot de passe (mot de passe permettant d'accéder à votre ENT, à votre boîte de réception UPJV...)

(4) : Indiquez ici le nom que vous souhaitez donner au compte de messagerie UPJV

5) Une fois ces informations complétées, cliquez sur « Suivant » en haut à droite de l'écran.

6

Vous atteindrez alors la page ci-dessous :

![](_page_30_Picture_78.jpeg)

- (1) (2) (3) : Ces informations sont celles complétées précédemment, vous pouvez les modifier.
- (4) : Le nom d'hôte du serveur de réception et du serveur d'envoi à entrer est mailx.u-picardie.fr
- (5) : Entrez votre identifiant UPJV
- (6) : S'il n'est pas pré-rempli, entrez de nouveau votre mot de passe

7 Puis cliquez sur « Suivant » en haut à droite de votre écran.

8) Votre compte mail UPJV est maintenant configuré sur votre smartphone et disponible dans « Mail ».

#### **1.4.3.1.b. Configurer son agenda UPJV sur un smartphone iPhone**

**Avant de débuter la configuration de votre calendrier sur votre iPhone, vous devez récupérer l'adresse d'abonnement à votre calendrier.**

![](_page_30_Picture_12.jpeg)

Dans la partie « Mes agendas », cliquez sur l'icône à droite de « Agenda de Prénom-Nom ».

![](_page_31_Picture_66.jpeg)

Une fenêtre s'ouvre alors. Cliquez sur la partie « Inscription » et notez l'adresse d'abonnement 3située sous l'intitulé « URL du compte CalDAV ».

![](_page_31_Picture_67.jpeg)

Vous avez à présent l'adresse d'abonnement nécessaire pour le réglage de votre calendrier UPJV sur votre smartphone.

 $\overline{Q}$ 

**Astuce :** Vous pouvez copier-coller cette adresse et vous l'envoyer par mail afin d'effectuer un copier-coller dans les menus de votre smartphone. Ceci vous permettra d'éviter les fautes de frappe en recopiant l'adresse.

### **Configuration de l'iPhone**

![](_page_32_Picture_46.jpeg)

Cliquez sur « Autre » et sur « Ajouter un compte CalDAV» : 3

![](_page_33_Picture_79.jpeg)

Complétez les informations suivantes : 4

![](_page_33_Picture_80.jpeg)

(2) : Entrez votre identifiant UPJV

(3) : Entrez votre mot de passe (mot de passe permettant d'accéder à votre ENT, à votre boîte de réception UPJV...)

(4) : Indiquez ici le nom que vous souhaitez donner au calendrier UPJV

5) Une fois ces informations complétées, cliquez sur « Suivant » en haut à droite de l'écran.

 $6$ ) Sélectionner « Calendrier » et si vous le souhaitez 'Rappels'. Puis cliquez sur « Enregistrer » en haut à droite de l'écran.

#### $\blacktriangle$

Dans le cas où votre smartphone affiche un message d'erreur, cliquez sur « Réglages avancés » et remplacez le nombre inscrit au champ « Port » par « 443 » puis cliquez sur « CadDAV » en haut à gauche de votre écran.

Cliquez de nouveau sur « Suivant » en haut à droite de l'écran.

**Votre Agenda UPJV est maintenant configuré sur votre smartphone et disponible dans « Calendrier ».**

#### <span id="page-34-0"></span>**1.4.3.2. Sur Androïd**

#### **1.4.3.2.a. Configurer son compte mail**

![](_page_34_Picture_70.jpeg)

![](_page_35_Picture_27.jpeg)

![](_page_36_Picture_24.jpeg)

![](_page_37_Picture_54.jpeg)

#### **LRésultat**

#### **Votre messagerie UPJV est disponible en lançant l'application « E-mail ».**

(Les noms des applications peuvent varier en fonction de la marque et du système d'exploitation du téléphone).

#### **1.4.3.2.b. Configurer son agenda UPJV sur un smartphone Androïd**

**Avant de débuter la configuration de votre calendrier sur votre appareil Androïd, vous devez récupérer l'adresse d'abonnement à votre calendrier.**

1 Pour cela, rendez-vous sur l'ENT dans votre webmail – onglet Agenda.

 $\mathbb{R}$ 

![](_page_38_Picture_29.jpeg)

Une fenêtre s'ouvre alors. Cliquez sur la partie « Inscription » et notez l'adresse d'abonnement 3située sous l'intitulé « URL du compte CalDAV ».

![](_page_39_Figure_2.jpeg)

Vous avez à présent l'adresse d'abonnement nécessaire pour le réglage de votre calendrier UPJV sur votre smartphone.

#### $\overline{O}$

**Astuce :** Vous pouvez copier-coller cette adresse et vous l'envoyer par mail afin d'effectuer un copier-coller dans les menus de votre smartphone. Ceci vous permettra d'éviter les fautes de frappe en recopiant l'adresse.

### **Configuration de votre appareil Androïd**

### Pour gérer votre agenda UPJV nous vous recommandons l'utilisation de l'application "DAVdroid".

Elle vous permettra de gérer la synchronisation de votre agenda et de tous vos agendas partagés UPJV sur votre appareil mobile.

1 Télécharger " F-Droid " : c'est un package installable d'applications de logiciels libres et Open Source pour la plate-forme Adroïd. Ces applications, dont DAVdroid, étant gratuites.

Pour cela rendez-vous à cette adresse https://f-droid.org[\[https://f-droid.org\]](https://f-droid.org)

![](_page_40_Picture_2.jpeg)

Installer "F\_Droid"

2

Aller dans vos éléments téléchargés :

![](_page_40_Picture_5.jpeg)

et installer le fichier nommé " fdroid.apk "

![](_page_41_Picture_2.jpeg)

Ajoutez un compte grace au bouton " + "

![](_page_42_Picture_2.jpeg)

![](_page_43_Picture_21.jpeg)

![](_page_44_Picture_2.jpeg)

![](_page_45_Picture_2.jpeg)

![](_page_46_Picture_28.jpeg)

### Résultat

Vous pouvez consulter votre agenda dans l'application de votre smartphone

![](_page_46_Picture_5.jpeg)

### <span id="page-47-0"></span>**1.4.4. Affichage de l'interface minimale sous Internet Explorer**

![](_page_47_Picture_35.jpeg)

![](_page_48_Picture_12.jpeg)